# **Mouse da gioco wireless Alienware 510M**

**Guida dell'utente**

**Modello del mouse: AW510M Modello normativo: AW510M**

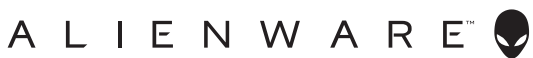

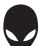

# **Note, attenzioni e avvisi**

- **NOTA: La dicitura NOTA indica informazioni importanti che contribuiscono a migliorare l'utilizzo del proprio computer.**
- **ATTENZIONE: La dicitura ATTENZIONE indica potenziali danni all'hardware o la perdita dei dati se non si osservano le istruzioni.**
- **AVVISO: La dicitura AVVISO segnala indica potenziali danni materiali, lesioni personali o morte.**

**Copyright © 2019-2020 Dell Inc. o le sue società controllate. Tutti i diritti riservati.** Dell, EMC e gli altri marchi registrati sono marchi di Dell Inc. o delle sue società controllate. Gli altri marchi possono essere marchi registrati dei rispettivi proprietari.

2020 – 08 Rev. A01

# **Indice**

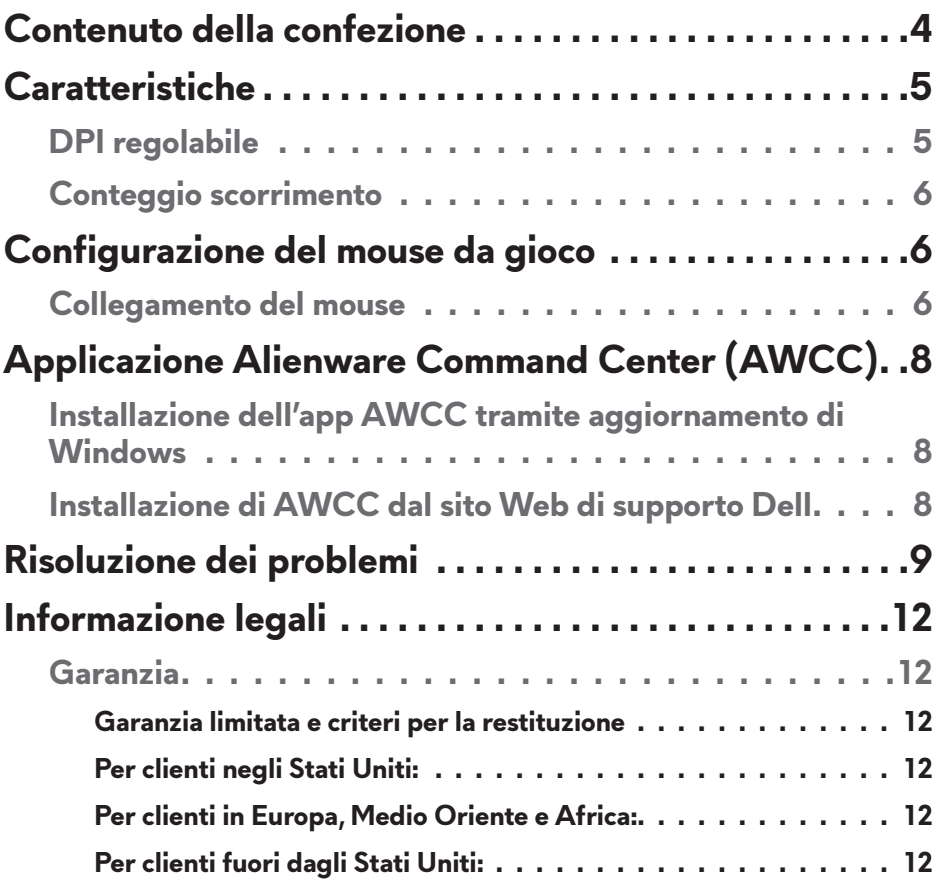

# <span id="page-3-0"></span>**Contenuto della confezione**

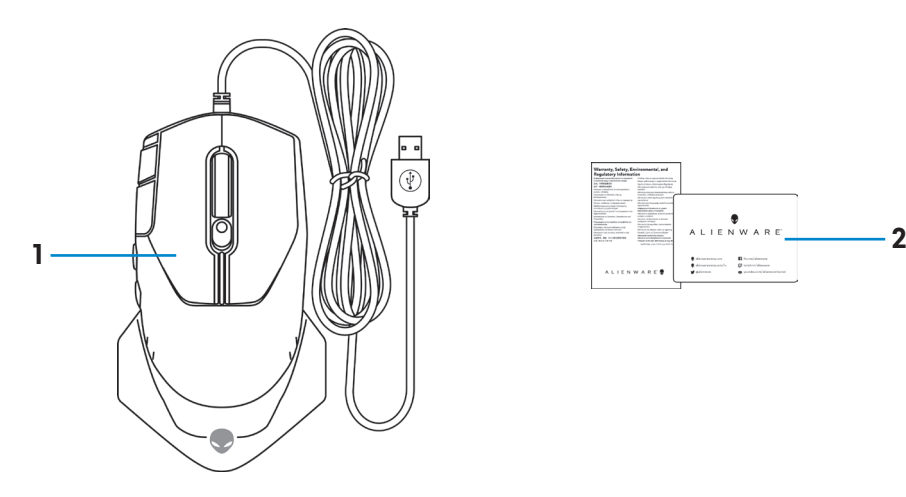

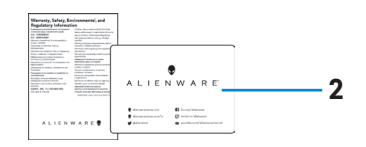

**1.** Mouse **2.** Documenti

<span id="page-4-0"></span>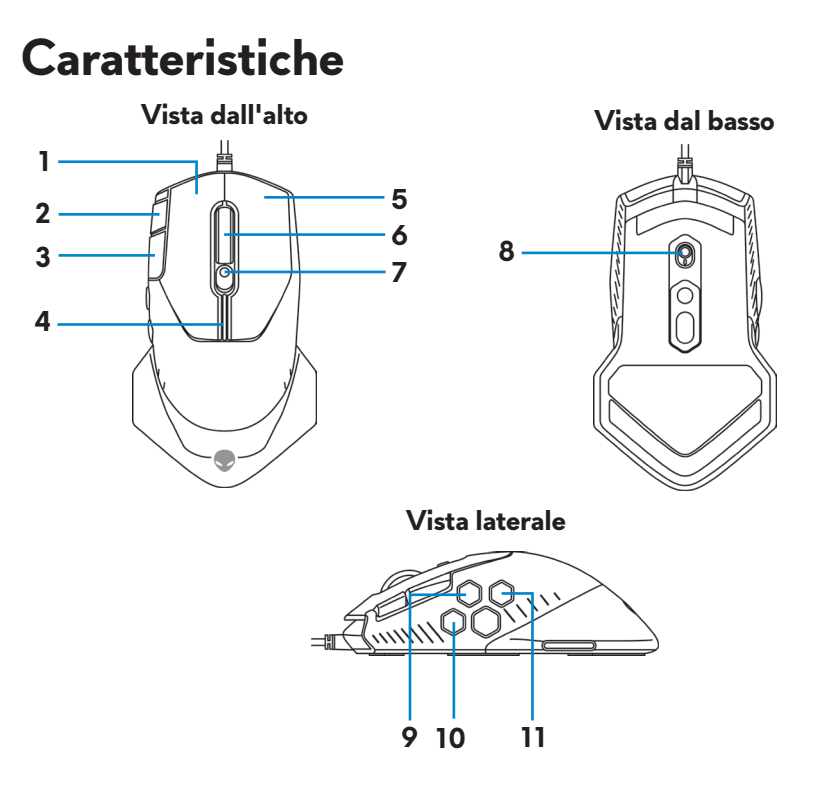

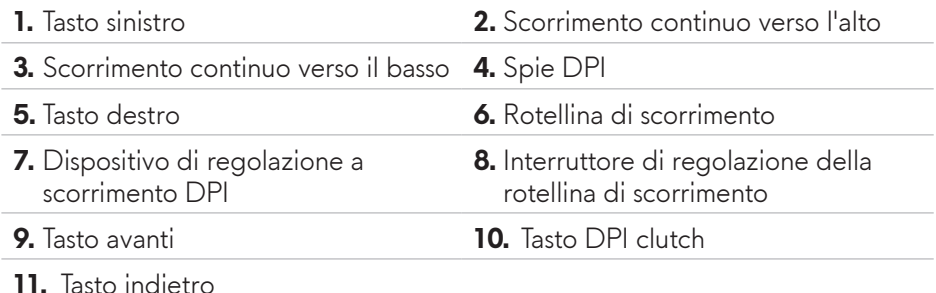

### **DPI regolabile**

Premere il tasto di regolazione DPI per modificare immediatamente la risoluzione di tracciatura del mouse. L'impostazione DPI è indicata dal colore della spia DPI. Le cinque impostazioni DPI predefinite disponibili sono le seguenti:

- $\cdot$  800: Blu ( $\vert \vert$ )
- 1800: Verde (|) (opzione predefinita)
- $\cdot$  3500: Giallo ( $\vert$ )
- $\cdot$  9000: Arancione ( $\vert \vert$ )
- 16000: Rosso (

<span id="page-5-0"></span>È possibile modificare le impostazioni DPI predefinite e personalizzare i Livelli DPI e i colori del LED con l'applicazione Alienware Command Center (AWCC).

### **Conteggio scorrimento**

Premere la l'interruttore di regolazione della rotellina di scorrimento verso l'alto per impostare il numero di passaggi su 12 o in basso per impostare il numero di passaggi su 24.

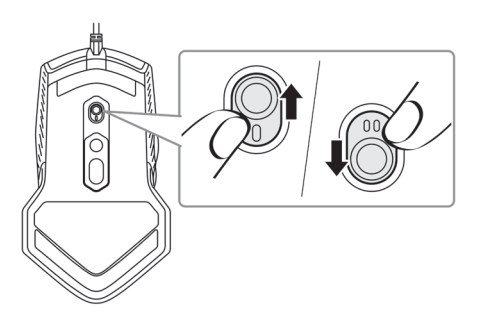

# **Configurazione del mouse da gioco**

### **Collegamento del mouse**

**1.** Capovolgere il mouse.

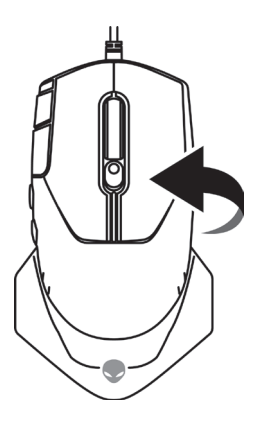

**2.** Rimuovere il foglio di protezione.

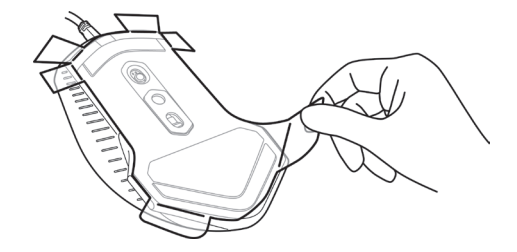

**3.** Collegare il cavo USB del mouse a una porta USB-A disponibile sul laptop o computer desktop.

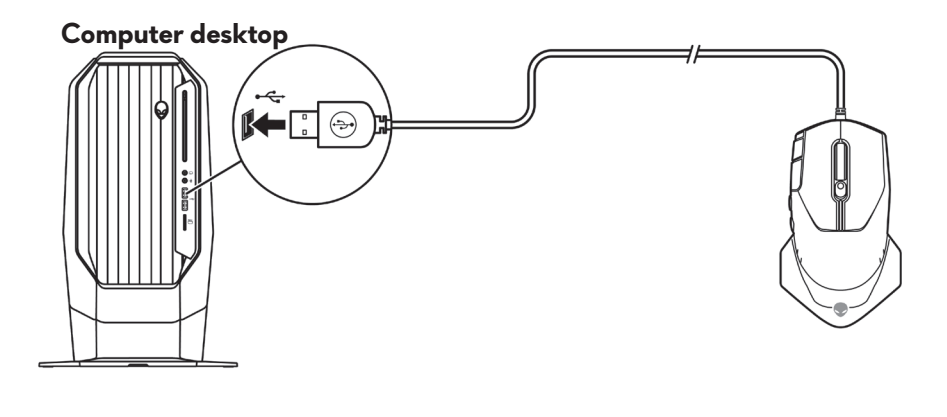

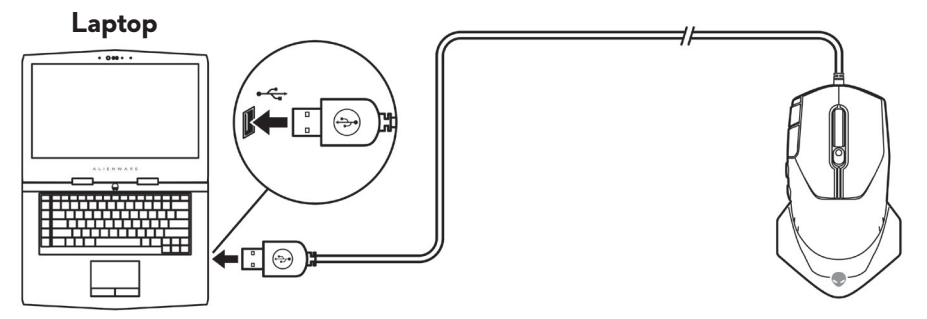

# <span id="page-7-0"></span>**Applicazione Alienware Command Center (AWCC)**

L'applicazione Alienware Command Center (AWCC) fornisce un'interfaccia unica per personalizzare e migliorare l'esperienza di gioco.

#### **NOTA: per maggiori informazioni, consultare la guida online dell'applicazione Alienware Command Center (AWCC).**

### **Installazione dell'app AWCC tramite aggiornamento di Windows**

- **1.** Connettere la periferica Alienware al computer tramite porta USB. L'applicazione AWCC viene scaricata e installata automaticamente. Potrebbero essere necessari fino a 10 minuti per il completamento dell'installazione di AWCC.
- **2.** Accedere alla cartella del programma per assicurarsi che l'installazione di AWCC sia completa.
- **3.** Avviare AWCC ed eseguire i seguenti passaggi per scaricare i componenti del software aggiuntivi:
	- Nella finestra *Impostazioni*, fare clic su *Aggiornamento di Windows*, e quindi *Controllo aggiornamenti* per verificare l'avanzamento dell'aggiornamento del driver Alienware.
	- Se l'aggiornamento del driver non funziona correttamente, installare l'app AWCC dal sito Web di supporto Dell.

### **Installazione di AWCC dal sito Web di supporto Dell**

- **1.** Scaricare la versione più recente delle seguenti applicazioni dal sito [www.dell.com/support/drivers](https://www.dell.com/support/drivers).
	- Alienware Command Center
	- Driver per periferica da gioco Alienware
- **2.** Accedere alla cartella dove sono stati salvati i file di installazione.
- **3.** Fare doppio clic sul file di installazione e attenersi alle istruzioni a schermo per installare l'applicazione.
- **NOTA: è possibile personalizzare le funzionalità e gli effetti di luce del mouse tramite l'applicazione Alienware Command Center (AWCC).**

#### **8** | **Applicazione Alienware Command Center (AWCC)**

# <span id="page-8-0"></span>**Risoluzione dei problemi**

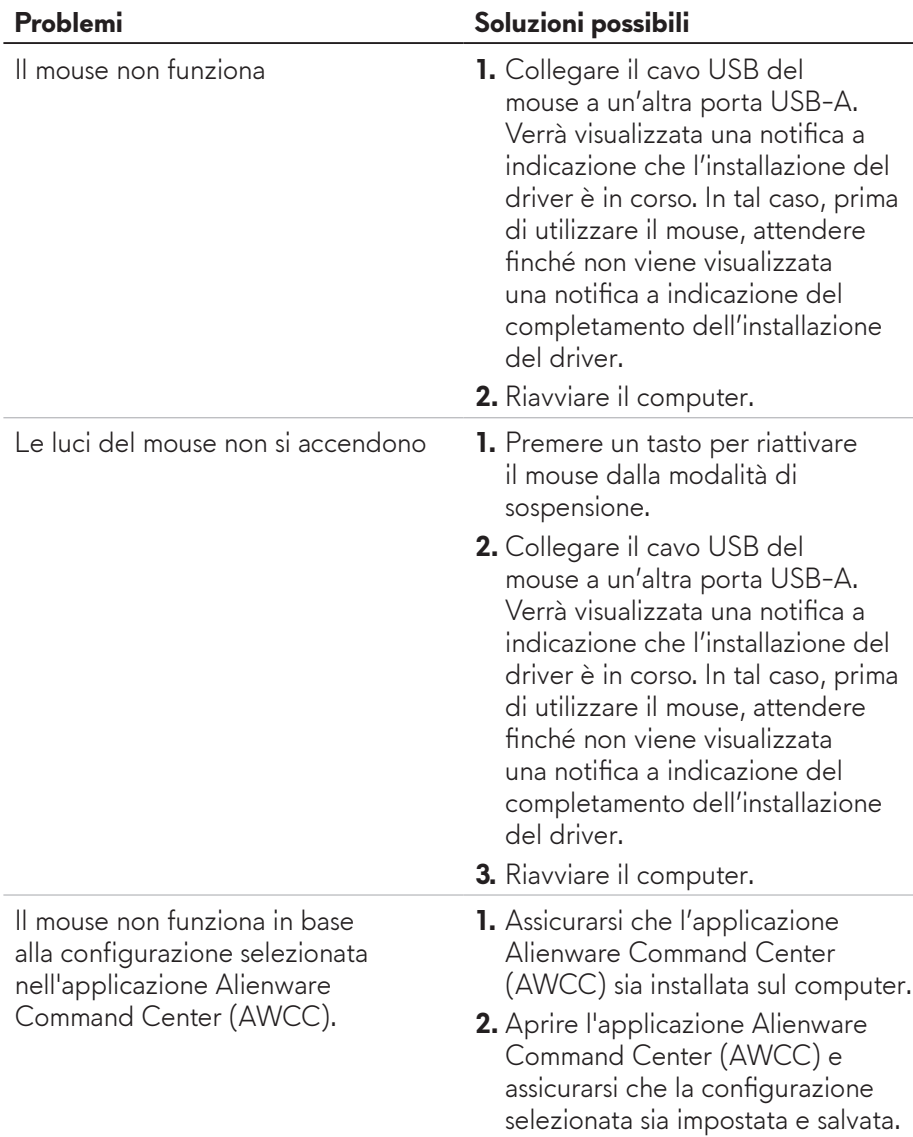

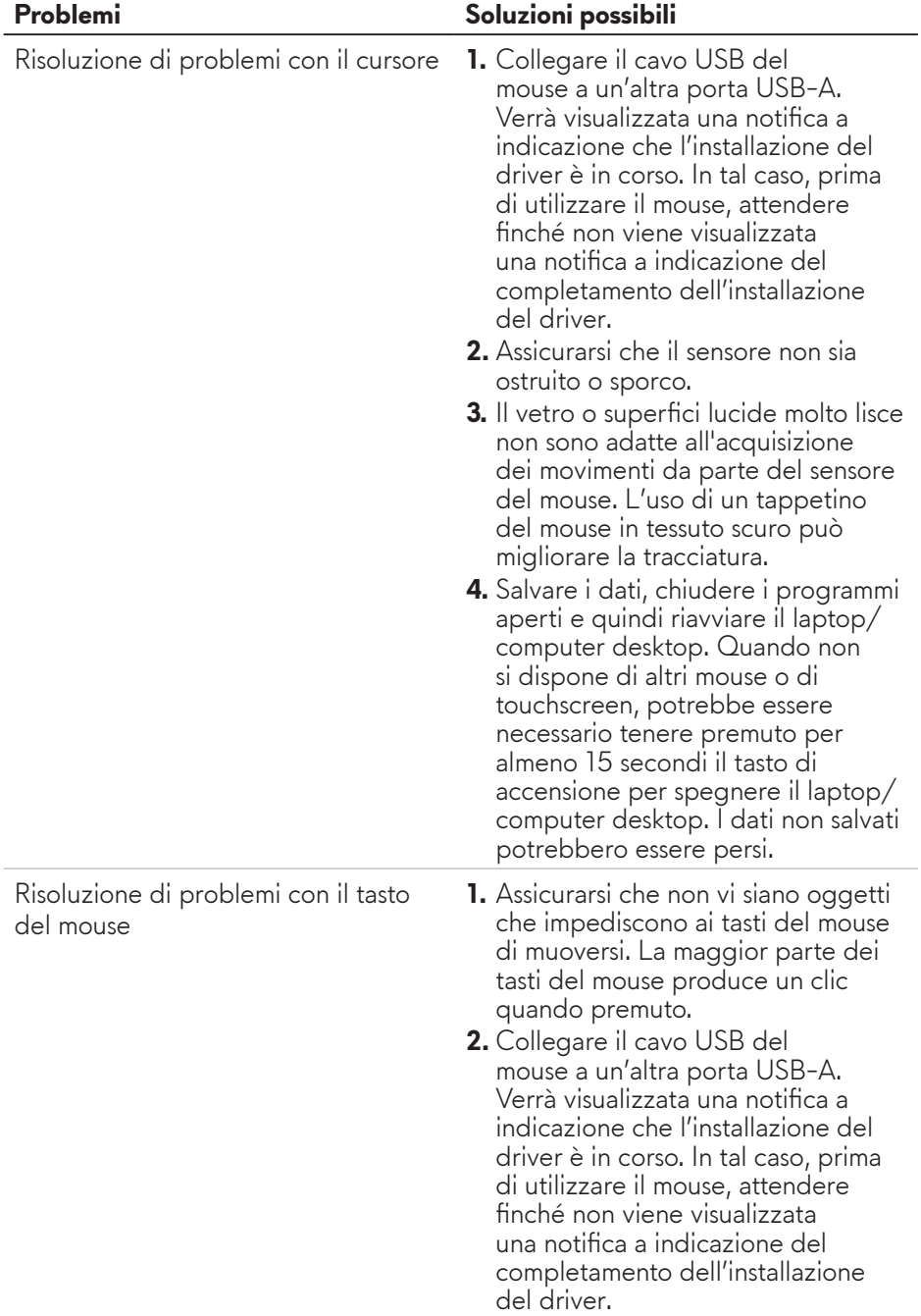

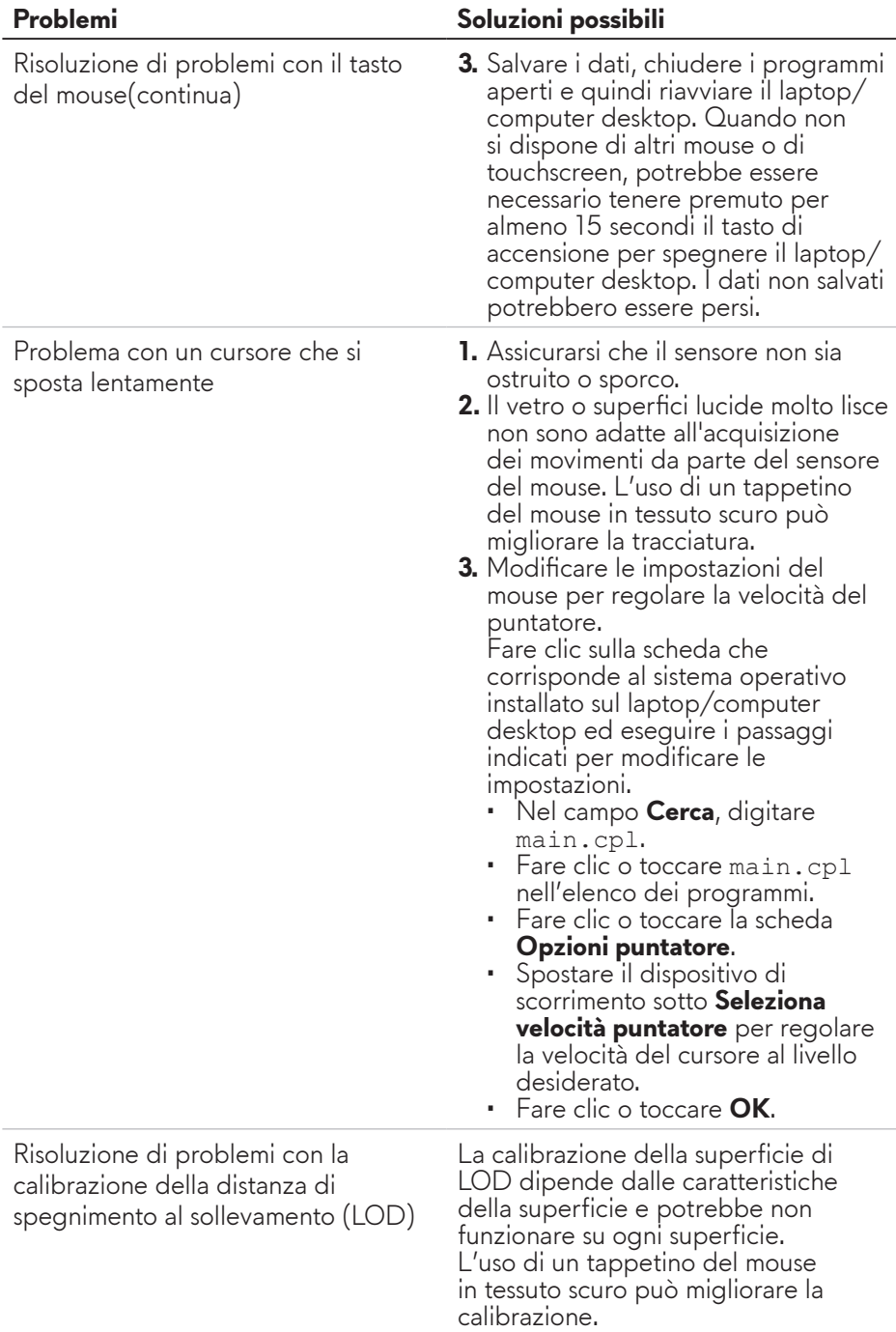

# <span id="page-11-0"></span>**Informazione legali**

### **Garanzia**

#### **Garanzia limitata e criteri per la restituzione**

I prodotti Dell dispongono di una garanzia hardware limitata di due anni. Se acquistati insieme ad un sistema Dell, disporranno della garanzia del sistema.

#### **Per clienti negli Stati Uniti:**

L'acquisto e l'uso del presente prodotto sono soggetti al contratto dell'utente finale Dell, che si trova sul sito **<https://www.dell.com/terms>**. Il presente documento contiene una clausola di arbitrato vincolante.

#### **Per clienti in Europa, Medio Oriente e Africa:**

I prodotti Dell venduti e utilizzati sono soggetti a diritti legali dei consumatori nazionali vigenti, ai termini di qualsiasi contratto di vendita con il rivenditore (applicabile tra l'utente e il rivenditore) e alle condizioni contrattuali per l'utente finale Dell.

Dell può inoltre fornire una garanzia hardware aggiuntiva. Per tutti i dettagli del contratto dell'utente finale Dell e le condizioni di garanzia, visitare il sito **<https://www.dell.com/terms>**, selezionare il proprio Paese dall'elenco nella parte inferiore della homepage e fare clic sul link "termini e condizioni" per visualizzare i termini dell'utente finale o sul link "supporto" per i termini di garanzia.

#### **Per clienti fuori dagli Stati Uniti:**

I prodotti Dell venduti e utilizzati sono soggetti a diritti legali dei consumatori nazionali vigenti, ai termini di qualsiasi contratto di vendita con il rivenditore (applicabile tra l'utente e il rivenditore) e ai termini di garanzia Dell. Dell può inoltre fornire una garanzia hardware aggiuntiva. Per tutti i dettagli dei termini di garanzia Dell, visitare il sito **<https://www.dell.com/terms>**, selezionare il proprio Paese dall'elenco nella parte inferiore della homepage e fare clic sul link "termini e condizioni" o sul link "supporto" per i termini di garanzia.